# **เมนโอนข ู อม ลรายว ู นั & ยอดยกมา**

#### **วตถั ประสงค ุ**

เพื่อใช้สำหรับทำการ Export / Import ข้อมูลรายวัน หรือรายการยอดยกมา ที่เป็น Tex File มาใช้ในโปรแกรม WINSpeed โดยสามารถทำการ Export ข้อมูลเป็น Text File หรือจะ Import ข้อมลจาก Text File เข้าโปรแกรมก็ได้

### **คาอธ ํ บาย ิ**

เมนโอนข้อมลรายวัน และยอดยกมา จะแบ่งการบันทึกออกเป็น **2 ส่วน** คือ

- **Import** คือการนำข้อมูลรายวัน หรือยอดยกมา เข้าในโปรแกรม WINSpeed ซึ่งข้อมลที่จะ Import เข้ามานั้นต้องเป็นชนิด Text File และข้อมล **Mater File** ของด้านต้นทางกับด้านปลายทางจะต้องเหมือนกันด้วย **Export** คอการน ื าขํ อม ลรายว ู นั หรอืยอดยกมาออกจากโปรแกรม WINSpeed
	- ซึ่งจะทำการ Export ข้อมลออกไปเป็นรปแบบชนิด Text File

## **ขั้นตอนการบันทึก การ** Export ข้อมูล **โซเร**ิ

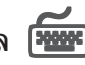

การ Export ข้อมลรายวัน หรือข้อมลยอดยกมา มีรายละเอียดดังนี้

♦ ให Click เลอกื Option **Export** และเลอกื Option ขอม ลวู าต องการ Export **" รายการ รายวนั หรอื รายการยอดยกมา "**

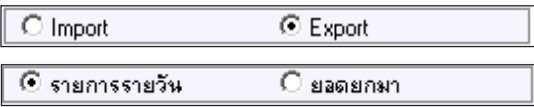

 $\,$ ให้บันทึก **" ชื่อแฟ้ม "** ที่ต้องการเก็บ File ที่ Export โดยให้ Click ที่ค้นหา (Find)  $\,$   $\,$ จากนั้นตั้งชื่อ File ที่ต้องการ Export ข้อมูลออกไป ซึ่งโปรแกรมจะแสดงชื่อ File ให้

ชื่อแฟ้ม D:\WINS 5.0Draf\file export data.TXT

**5**

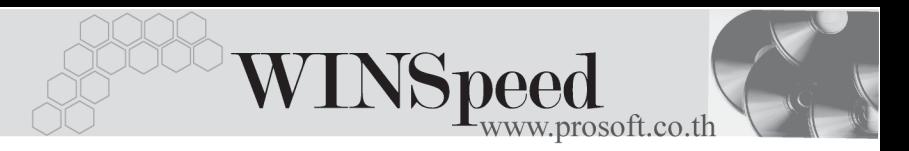

♦ ในกรณีที่เป็นการ Export ข้อมูล**รายการรายวัน** สามารถเลือก Option ได้ว่าข้อมูลที่ Export ออกไปนนตั้ องการให เป นข อม ลแบบ ู **" รวมภาษีและ รวม ภ.ง.ด. "** ดวย หรือไม่ ถ้าต้องการก็ให้ Click เลือกรายการดังกล่าวด้วย

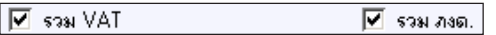

- $\blacktriangleright$  ให้ระบุช่วงวันที่เอกสาร และเลขที่เอกสาร (ไม่ระบุก็ได้) ของข้อมูลรายการรายวันที่ ตองการ Export จากนนให ั้ Click **OK** โปรแกรมจะแสดงรายการ เอกสารให้อัตโนมัติ และให้ Click Save 「目save 」 เพื่อทำการจัดเก็บข้อมูลตาม File ที่ตั้งชื่อไว้
- ▶ File ที่ Export ได้จะเป็นชนิด Text Document และกรณีที่มีการ Export ส่วนรายการ ทกี่ าหนดให ํ  **" รวมภาษ ี และรวม ภ.ง.ด "** ดวยน นั้ โปรแกรมจะสราง File ใหอตโนม ั ตัิ

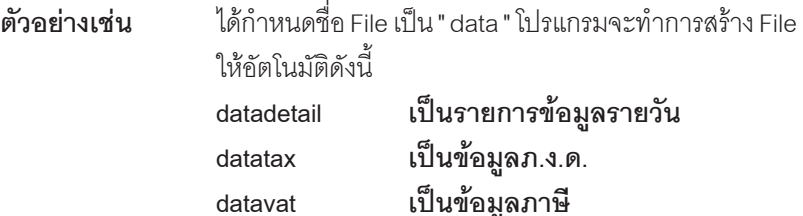

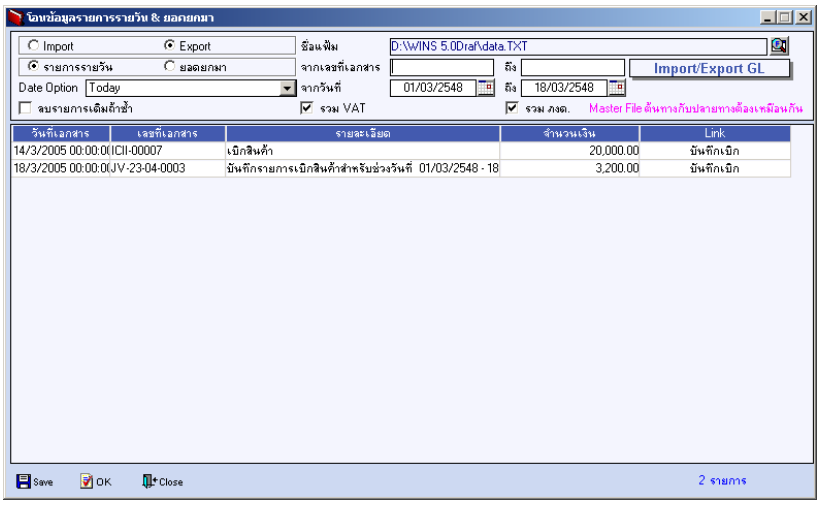

#### ⇪**ตวอย ั างการ Export ขอม ลู**

ระบบบัญชีแยกประเภท (General Ledger) **บทที่**<br>————————————————————5

# **การ Importข้อมูล <mark>รัชห</mark>า**

การ Import ขอม ลรายว ู นั หรอขื อม ลยอดยกมาน ู นั้ จะตองจ ดั **Master File** ของ Data base ต้นทาง และปลายทางให้เหมือนกันด้วย ไม่เช่นนั้นจะไม่สามารถ Import ข้อมูลได้มี รายละเอียดดังบี้

♦ ให Click เลอกื Option **Import**และเลอกื Option ขอม ลวู าต องการ Import **" รายการ รายวนั หรอื รายการยอดยกมา "**

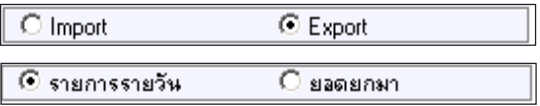

♦ ให้เลือก **" ชื่อแฟ้ม** " ต้นทางที่จะ Import ข้อมล โดยให้ Click ค้นหา (Find) **Q** จากนั้นเลือกชื่อ File ที่ต้องการ Import ข้อมูลเข้า Database

D:\\WINS 5.0Draf\file export data.TXT ชื่อแฟ้ม Œ

- ึ กรณีที่ข้อมูลใน Database เป็นข้อมูลชุดเดียวกันกับข้อมูลที่ต้องการ Import ถ้าต้อง การใหขอม ลชู ดุ Import ทบรายการเด ั มทิ มี่ อยี แลู วให Click เลอกื **Option "ลบ รายการเดิมถ้าซ้ำ" | ☑ จะรายการเดิมถ้าซ้ำ |** เพราะถ้าไม่ Click เลือกโปรแกรมจะไม่ นำข้อมลชด Import ไปทับรายการเดิมที่มีอย่
- ึ จากนั้นให้ Click **OK <mark>ซ</mark>ี ¤** เปรแกรมจะแสดงข้อมูลที่ Import มาให้อัตโนมัติ และให้ Click Save  $\boxed{\blacksquare^{\text{s}_{\text{ave}}}}$  เพื่อทำการจัดเก็บข้อมูลรายการรายวันหรือข้อมูล ยอดยกมาท Import ี่ เขามาน นั้ ซงจะแสดงข ึ่ อม ลทู **เมน** ี่ **ขู อม ลรายว ู นั ( Journal Entry) และเมนบู นทั กยอดยกมา ึ ( Beginning Balance)** มาใหอ ตโนม ั ตัิ

**บทที่ 5**

- 190 -